## Le téléchargement sur dawsonera

Le téléchargement est un mode de lecture optionnel qui peut être autorisé par votre bibliothèque. Vous pouvez dans tous les cas accéder à la lecture en ligne qui elle, est le mode de lecture par défaut. Pour télécharger un ebook, veuillez cliquer sur le bouton correspondant :

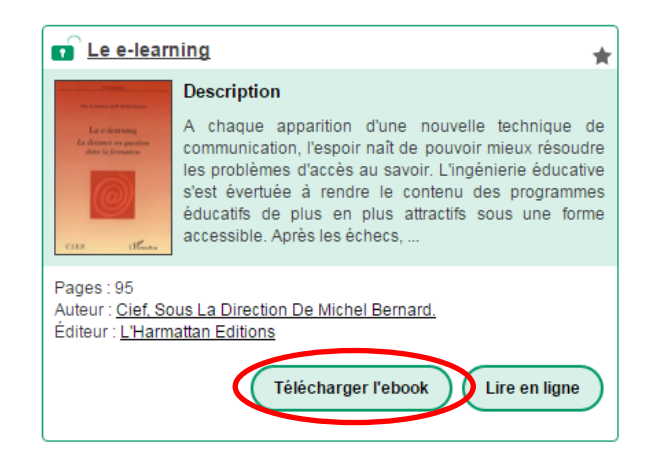

En téléchargement, vous ne pouvez effectuer ni copier-coller, ni impression (ces options sont réservées à la lecture en ligne).

Sur dawsonera, le téléchargement est **chrono-dégradable**. Cela signifie que votre fichier téléchargé a une **durée de vie limitée, fixée par votre bibliothèque**. Au-delà de cette durée, l'ebook n'est plus accessible sur votre ordinateur, mais vous pouvez retourner sur dawsonera pour le consulter en ligne, ou bien **déclencher un nouveau téléchargement**.

A partir du mois de Novembre 2017, les fichiers téléchargés depuis dawsonera devront être ouverts avec, au choix :

- Le logiciel Adobe Digital Editions (ADE)
- L'une des applications suivantes : Kortext, BlueFire.

A partir de cette date, **le logiciel Adobe Reader ne sera plus compatible** avec les ebooks téléchargés et ne pourra donc plus permettre de les ouvrir.

**Pour télécharger Adobe Digital Editions, rendez-vous sur** 

[http://www.adobe.com/fr/solutions/ebook/digital-editions/download.html.](http://www.adobe.com/fr/solutions/ebook/digital-editions/download.html)

Puis, téléchargez Digital Edition [4.5.6 Windows \(8,24](https://adedownload.adobe.com/pub/adobe/digitaleditions/ADE_4.5_Installer.exe) Mo). Vous obtenez le fichier de téléchargement suivant, il vous suffit alors simplement de suivre la procédure :

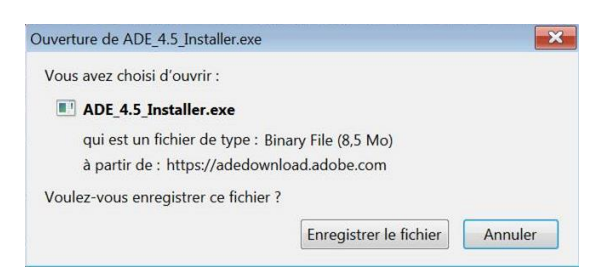

Une fois le logiciel ADE téléchargé sur votre ordinateur, vous devez l'ouvrir et l'autoriser à télécharger des ebooks en cliquant sur Aide, puis « Autoriser l'ordinateur » :

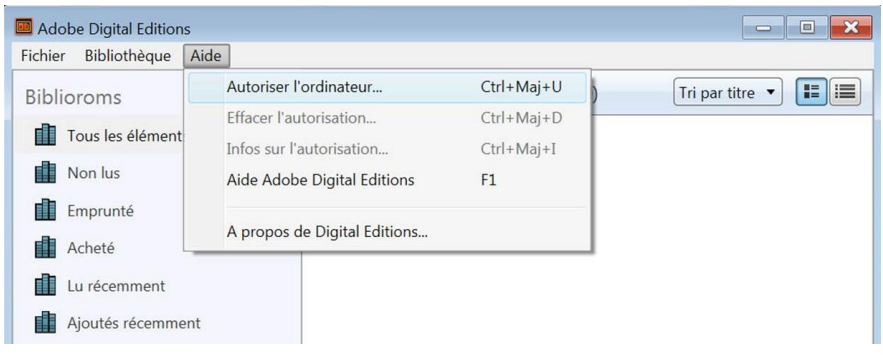

Si vous avez un identifiant ADE ou si vous souhaitez vous créer un compte, suivez les instructions à l'écran pour vous identifier. Si vous ne souhaitez pas vous créer de compte, cliquez sur « Je souhaite autoriser mon ordinateur sans ID », puis sur « suivant », puis sur « Autoriser » :

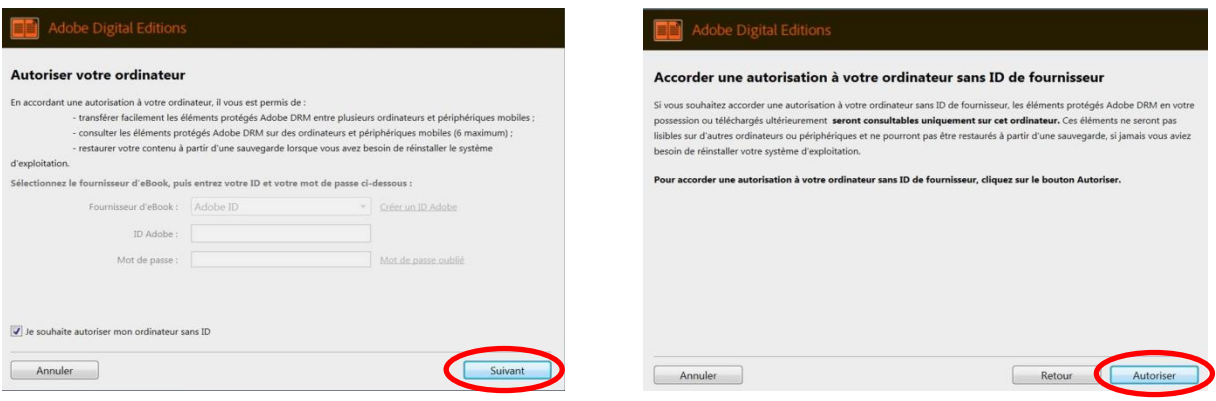

Une fois le logiciel installé, vous pourrez choisir Adobe Digital Editions au moment de télécharger vos ebooks sur dawsonera :

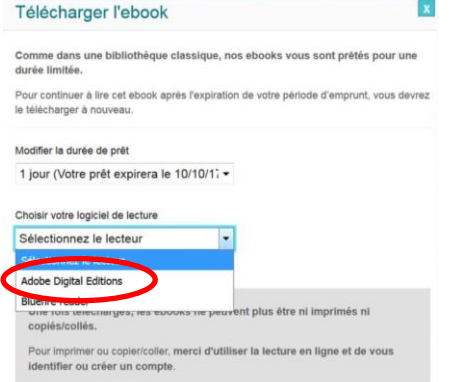

Une nouvelle fenêtre apparaît, confirmez par « OK », en ayant pris soin, si possible, de valider l'option « Toujours effectuer cette action pour ce type de fichier ».